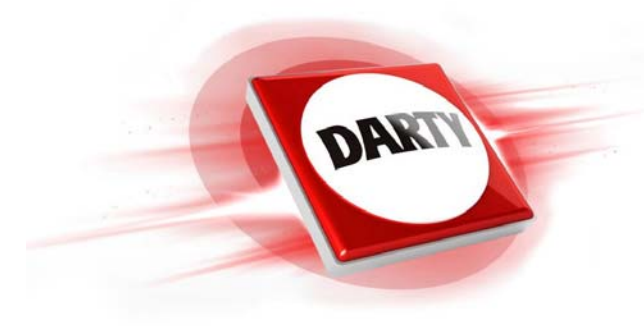

# **MARQUE : GOPRO CODIC : 4309758**

# **REFERENCE : HERO+LCD + DRONE**

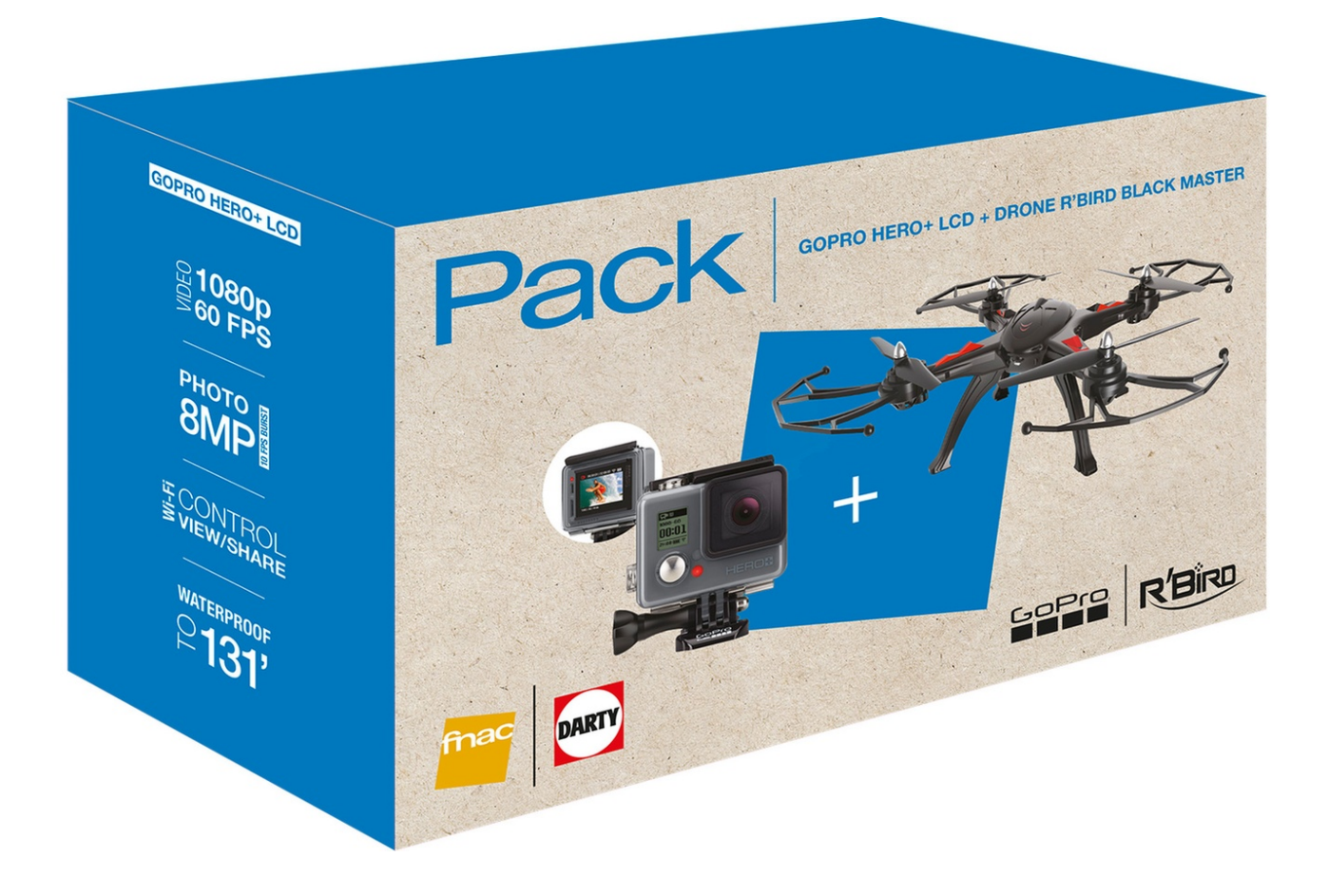

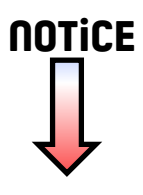

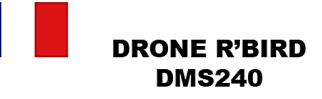

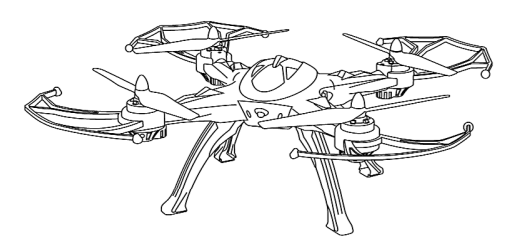

#### PRECAUTIONS PENDANT LE VOL - Conservez les petites pièces hors de la portée des enfants afin d'éviter tout risque

d'étouffement

- Assurez-vous de bien pousser vers le haut la manette des gaz lors du décollage, afin d'éviter que quelqu'un ne soit touché par le drone

- Ne nas utiliser au-delà d'un vent sunérieur à 10Km/h i le drone est réglé en usage d'usine. En utilisation extérieure, il est indispensable de régler les Trims du DMS240 car les vents, et courants d'air nécessitent d'un ajustement des réglages.

- Débranchez la batterie du drone après son utilisation puis éteignez la télécommande - Ne jamais exposer la batterie à de fortes températures ou près d'une source de chaleur. - Pour éviter toutes blessures et dommages, ne jamais faire voler le drone à moins de deux mètres d'une personne ou d'un obstacle.

- Pour les débutants, faire fonctionner le drone seulement en basse vitesse. Les vitesses moyennes / élevées sont autorisées à utiliser uniquement après que les utilisateurs se soient familiarisés avec le drone, un contrôle plus sensible est donc nécessaire - Assurez-vous que le drone soit toujours visible.

- Toujours éteindre le drone et sa télécommande lorsque vous ne les utilisez pas.

Veuillez lire attentivement ce mode d'emploi avant d'utiliser le produit.  $\mathbb{X}$  C E

#### **INSTALLATION DE LA BATTERIE ET MISE EN CHARGE**

Retirez la batterie du drone. Une fois la batterie complètement débranchée, insérez le connecteur de la batterie dans la prise de courant, et insérez-le dans une prise murale. La LED rouge du chargeur apparaît lors du chargement et devient verte une fois que la batterie est complètement chargée et prête à l'emploi.

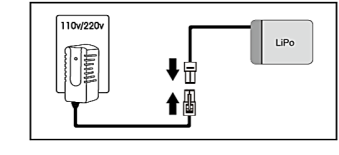

#### Pour installer les piles dans la télécommande

Retirez délicatement la vis du couvercie de la batterie, retirez le couvercie et insérez 4 piles AA de 1,5 V, en respectant le sens de la polarité indiqué

Remarque: Les piles ne sont pas incluses. Veuillez éviter de mélanger des piles neuves et anciennes ainsi que des marques différentes.

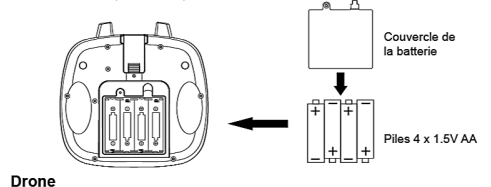

#### Pour remplacer des hélices endommagées:

Votre emballage est livré avec 4 hélices de rechange, deux de type A (A1=A2) et deux de type B (B1=B2). Vous verrez les lettres "A" et "B" sur le capot, mettez les hélices sur le moteur pour être en adéquation.

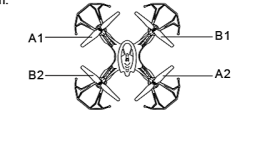

#### Télécommande: Instructions 合 0. Support pour Smartphone 1. Décollage Atterrissary Arrêt d'urgence 3. Bouton marche/arrêt  $M$   $\Gamma$ 4. Mode Headless 2. Sélection vitesses Retour automatique Faible: 1 bin  $\bullet$ 0ð 5. Fonction Flip Moyenne: 2 bip Haute: 3 bip 6. Joystick gauche 7. Joystick droit - 9. Trim avant et arrière 8 Trim virage à gauche 10. Trim gauche virage à droite et droit 11 Mode Photo 12 Mode vidéo

#### Déverrouiller le drone (Appareiller le drone avec la télécommande)

-a. Allumez le drone et placez le sur une surface plane

-b. Allumez la télécommande

-c. Poussez le joystick de gauche vers le haut, puis tirez le vers le bas. la LED du drone cesse de clignoter, le drone a été déverrouillé.

#### Calibrage Gyroscopique (Trimming Automatique)

Après avoir déverrouillé le drone, poussez le joystick gauche et le joystick droit dans le coin inférieur gauche (formant un angle de 45°) en même temps, le calibrage est réussi une fois que les lumières sur le drone cessent de clignoter Remarque: Lorsque le drone dérive dans une direction et que l'ajustement du Trim ne peut pas jouer le rôle, cette opération peut réparer sa déviation

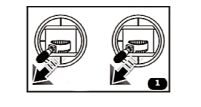

# Décollage et survol du drone

-a. Déverrouillez le drone et calibrez le gyroscope comme indiqué ci-dessus. -b. Poussez le joystick de gauche vers le bas à gauche en formant un angle de 45° et en même temps le joystick de droite en bas à droite en formant également un angle de 45°, les moteurs commencent à tourner -c1. Poussez le joystick de gauche vers le haut, le drone décroche et remonte

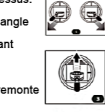

഻๏

-c2. Ou appuyez sur le bouton «Take Off  $\frac{1}{45}$ », le drone décollera et remontera automatiquement

-d. Relâchez l'accélérateur, le joystick de gauche rebondit en position centrale et le drone s'arrête automatiquement.

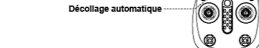

#### Atterrissage du drone

manuellement

Méthode 1: Pendant le vol, tirez vers le bas le joystick gauche, le drone descend et atterrit naturallement

Méthode 2: Pendant le vol, appuyez sur le bouton «Landing 25 », le drone descend,

atterrit et arrête automatiquement les moteurs.

Remarque: Avant d'atterrir au sol, le drone peut encore voler, il suffit de pousser vers

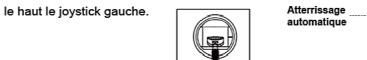

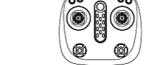

#### Arrêt d'urgence

 $\mathbf{3}$ 

*Party of* 

Chapeaux<br>d'hélices

Ratterie

Dans le cas où les moteurs sont bloqués par des obstacles ou lorsque des dangers

surviennent dans les environs, appuyez et maintenez le bouton « Arrêt d'urgence »

pendant 2 secondes pour arrêter les moteurs immédiatement, afin d'éviter tout

dommages ou blessures

Remarque: Si ce n'est pas nécessaire, n'appuyez pas sur ce bouton «Arrêt d'urgence», cela pourra causer des possibles dommages au drone ou des accidents violents Arrêt d'urgence

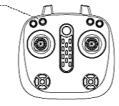

Altradousend dis Talus ad und de book

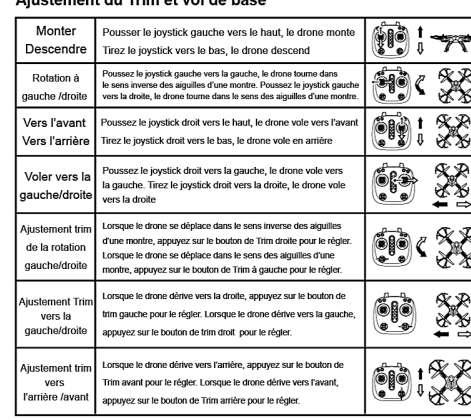

#### Flins et roulement

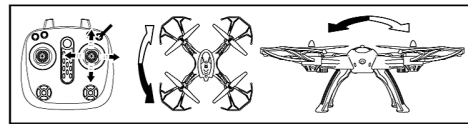

Après avoir pris connaissance des bases du vol, vous êtes prêt à apprendre le flip et à rouler votre drone. Pour exécuter un flip ou un roulement, assurez-vous que le drone est au moins à 3 mètres du sol, appuyez sur le bouton flip, puis appuyez rapidement sur le gouvernail dans les deux sens pour permettre le flip ou roulement du drone. Une fois la manœuvre terminée stabilisez le drone

Remarque: Il est suggéré de ne pas faire de flip/ roulement à l'intérieur ou lorsque le vent est lourd. Il est strictement interdit de faire des Flip /roulement du drone lorsque celui-ci porte une caméra.

#### **Mode Headless**

Le mode Headless prend en charge les débutants dans leurs premiers stades

d'apprentissage de pilotage du drone. Indépendamment de l'endroit dans lequel le drone se tourne. la direction du vol correspond toujours exactement à la direction spécifiée avec

la commande pour les mouvements avant / arrière et latéral

1. Placez le drone sur une surface plane à l'opposé de vous. Activez le drone et connectez la télécommande

2. Appuyez sur le bouton Mode Headless, et le voyant LED du drone clignote pour indiquer que le drone est en mode Headless. Vous pouvez appuyer une nouvelle fois sur le bouton

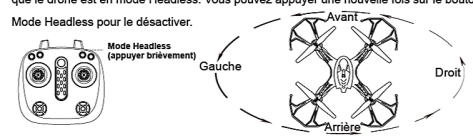

#### Retour automatique. Retour au point de départ

Appuyez sur le bouton retour automatique, et maintenez le enfoncé, vous l'activerez et le drone tentera de revenir à son point de départ initial. Si vous souhaitez désactiver ce

mode, appuyez sur le joystick droit dans n'importe quelle direction

Remarque: Le drone ne s'arrêtera pas par lui-même, vous devez contrôler la hauteur Retour Automatique<br>
Retour Automatique<br>
Appuyer et maintenir la touche enfoncée)<br>
Appuyer et maintenir la touche enfoncée) lorsque vous utilisez ce mode de vol.

'⊛் ' ®

Capture de photo et vidéo (\*Pour appareil photo standard seulement) - Insérez une carte mémoire dans la camera, puis allumez le drone, déverrouillez le,

celui-ci est prêt a voler. - Appuyez sur "Photo" pour prendre une photo, l'image sera automatiquement enregistrée dans la carte mémoire

- Appuyez sur le bouton "Vidéo" pour lancer l'enregistrement vidéo, appuyez de nouveau

O

ັ⊗ -- Vidéo

6

sur celui-ci pour arrêter et enregistrer la vidéo. Remarque: la carte mémoire n'est pas incluse. Veuillez insérer et  $\left\| \widehat{\otimes} \right\|$ retirer la carte mémoire uniquement lorsque le drone est éteint.

5

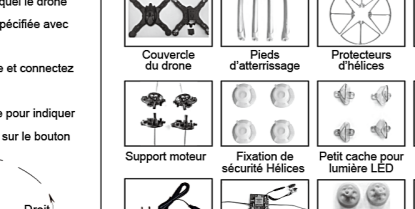

Pièces de rechanges

 $\overline{\phantom{a}}$ 

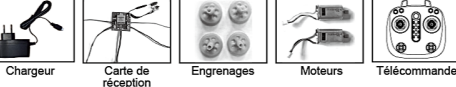

Lumière LED

Note: Les accessoires sont disponibles en option sur notre site www.takara fr.dans la rubrique Boutique

Avertissement / Précautions d'usage:

- Ne convient pas aux enfants de moins de 3 ans (x) - A utilicar cous la suproillance d'un adulte

- A maintenir hors de portée des enfants de moins de 14 ans

- Il est impératif d'utiliser votre drone DMS240 suivant les préconisations d'usages telles que définies dans la présente notice d'utilisation. Le non respect de ces précautions peut engager un danger auguel vous vous exposez

Fabriqué / importé pour le compte de: D.A.T., Impasse Guillot, 06105 Nice Cedex 2, France

Par la présente, D.A.T. déclare que le produit Drone R'BIRD DMS240 est conforme aux exigences essentielles et aux autres dispositions pertinentes des directives R&TTE 2014/53/EU. La déclaration de conformité est disponible sur simple demande par écrit à l'adresse suivante: D.A.T., Impasse Guillot, 06100 Nice, France.

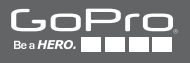

# **HEROD** LCD

**MANUEL DE L'UTILISATEUR**

# / Rejoignez la communauté GoPro

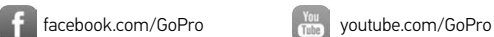

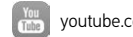

[twitter.com/GoPro](http://twitter.com/GoPro)

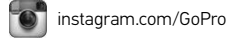

To download this user manual in a different language, visit [gopro.com/getstarted](http://gopro.com/getstarted/?usermanual).

Pour télécharger ce manuel de l'utilisateur dans une autre langue, rendez-vous sur [gopro.com/getstarted](http://gopro.com/getstarted/?usermanual).

Wenn Sie dieses Benutzerhandbuch in einer anderen Sprache herunterladen möchten, besuchen Sie [gopro.com/getstarted](http://gopro.com/getstarted/?usermanual).

Per scaricare questo manuale utente in un'altra lingua, visita [gopro.com/getstarted](http://gopro.com/getstarted/?usermanual).

Para descargar este manual de usuario en otro idioma, visite [gopro.com/getstarted](http://gopro.com/getstarted/?usermanual).

Para baixar este manual do usuário em outro idioma, acesse [gopro.com/getstarted](http://gopro.com/getstarted/?usermanual).

このユーザーマニュアルの他言語版をダウンロードするに は、 [gopro.com/getstarted](http://gopro.com/getstarted/?usermanual)にアクセスしてください。

若要下載其他語言版本的使用說明書,請前往: [gopro.com/getstarted](http://gopro.com/getstarted/?usermanual)。

如需下载本用户手册的其他语言版本,请访问 [gopro.com/getstarted](http://gopro.com/getstarted/?usermanual)。

Чтобы загрузить это руководство пользователя на другом языке, посетите страницу [gopro.com/getstarted.](http://gopro.com/getstarted/?usermanual)

# / Table des matières

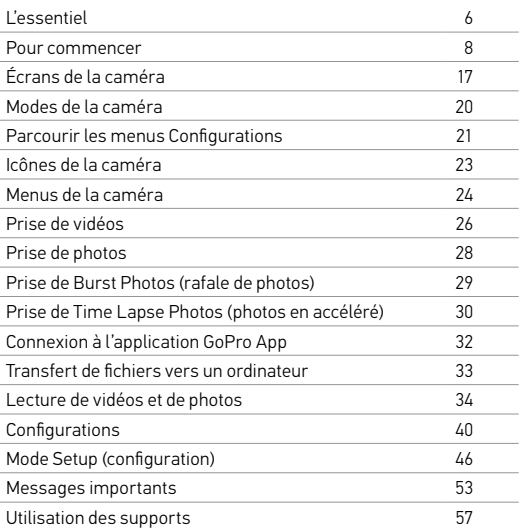

# / Table des matières

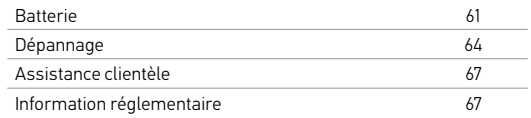

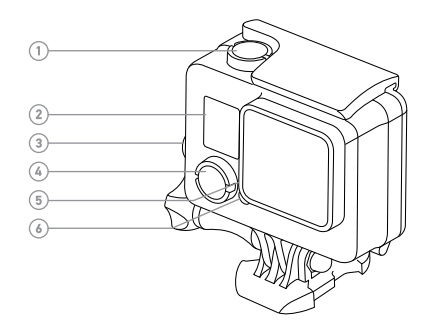

- 1. Bouton Shutter/Select (obturateur/sélectionner)
- 2. Écran d'état de la caméra
- 3. Bouton Settings/Tag (paramètres/balise)
- 4. Bouton Power/Mode (alimentation/mode)
- 5. Voyant indicateur du mode sans fil (bleu)
- 
- 6. Voyant indicateur d'état de la caméra (rouge)
- 7. Port micro-USB
- 8. Fente de carte microSD (carte microSD non livrée avec l'appareil)
- 9. Écran tactile

# <span id="page-6-0"></span>Pour commencer

#### <span id="page-6-1"></span>**CHARGEMENT DE LA BATTERIE**

La batterie intégrée est livrée partiellement chargée. La caméra ou la batterie ne subira aucun HERO+ LCD dommage si on l'utilise avant qu'elle ne soit pleinement chargée.

1. Déverrouillez et ouvrez la porte arrière. *Remarque : La caméra ne peut pas être retirée du boîtier.* 
Blim housing remove camera Slim housing insert camera Slim housing removement in service camera supplier camera supplier camera Slim housing par a supplier cam

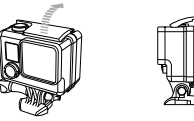

#### 2. Chargez la batterie en utilisant le câble USB inclus.

*Remarque : La batterie ne peut pas être retirée de la caméra. Lorsque vous rechargez la caméra par le biais d'un ordinateur, assurez-vous que l'ordinateur est branché à une prise électrique. Si les voyants indicateurs d'état de la caméra ne s'allument pas lors du chargement, utilisez un autre port USB.*

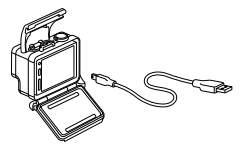

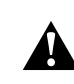

**ATTENTION : L'utilisation d'un chargeur mural autre que le chargeur mural GoPro peut endommager la batterie de la caméra GoPro et provoquer un incendie ou une fuite. Utilisez uniquement un chargeur portant l'indication : Output 5V 1A (Sortie 5 V 1 A). Si vous ignorez la tension et l'intensité de courant de votre chargeur, utilisez le câble USB fourni pour charger la caméra avec votre ordinateur.**

Pour recharger le plus vite possible, vérifiez que la caméra est éteinte après l'avoir raccordée à un ordinateur ou à un adaptateur USB. Lorsque la caméra est éteinte, le voyant indicateur d'état de la caméra s'allume durant le chargement et s'éteint lorsque celui-ci est terminé.

Pour en savoir plus sur la batterie, consultez la section *Batterie* [\(page 61\).](#page-32-0)

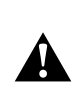

**ATTENTION : Soyez prudent lorsque vous utilisez votre GoPro dans le cadre de vos activités sportives. Faites attention à ce qui se passe autour de vous afin d'éviter de vous blesser ou de blesser autrui.** 

**Respectez toutes les lois locales en vigueur lors de l'utilisation de votre GoPro et de ses supports et accessoires, y compris les lois sur la protection de la vie privée, qui peuvent interdire l'utilisation de caméras dans certaines zones.**

# / Pour commencer

**INSERTION + RETRAIT DES CARTES MICROSD** Utilisez des cartes de mémoire de marque répondant à ces exigences :

- microSD, microSDHC ou microSDXC (vendue séparément)
- Capacité de jusqu'à 64 Go
- De classe 10 ou UHS-I minimum

Pour consulter la liste des cartes microSD recommandées, visitez le site [gopro.com/support](http://www.gopro.com/support).

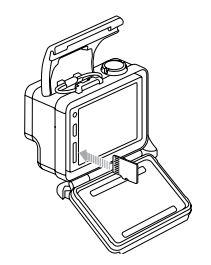

REMARQUE : Faites bien attention lorsque vous utilisez des cartes de mémoire. Évitez les liquides, la poussière et les débris. À titre de précaution, éteignez la caméra avant d'insérer ou de retirer la carte. Consultez les directives du fabricant en ce qui concerne les températures d'utilisation acceptables.

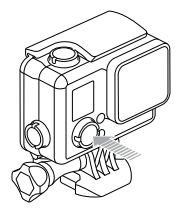

# **MARCHE + ARRÊT**

#### Pour mettre l'appareil en marche :

Appuyez une fois sur le bouton Power/Mode (alimentation/mode). Les voyants indicateurs d'état de la caméra clignotent trois fois et l'indicateur sonore émet trois bips. Votre caméra est allumée lorsque l'écran d'état de la caméra affiche les informations.

#### Pour éteindre l'appareil :

Appuyez sur le bouton Power/Mode (alimentation/mode) et maintenez-le enfoncé pendant deux secondes. Les voyants indicateurs d'état de la caméra clignotent à plusieurs reprises et l'indicateur sonore émet sept bips.

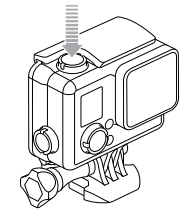

**PRO TIP :** Si la fonction QuikCapture (capture rapide) est activée, vous pouvez rapidement mettre la caméra en marche et commencer immédiatement à faire une vidéo ou à prendre des Time Lapse photos (photos en accéléré), en appuyant simplement sur le bouton Shutter/ Select (obturateur/sélectionner). Appuyez brièvement pour faire des vidéos, pour prendre des Time Lapse photos (photos en accéléré), appuyez et maintenez le bouton enfoncé. Pour plus de détails, consultez *[QuikCapture \(capture rapide\)](#page-26-0)* (page 49).

# / Pour commencer

**PORTES ARRIÈRE DE LA CAMÉRA** Votre HERO+ LCD caméra est dotée de trois types de portes arrière.

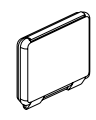

La porte arrière standard est waterproof (étanche) jusqu'à 40 m (131'). Utilisez cette porte pour protéger la caméra de l'eau, la poussière, le sable et d'autres risques liés à l'environnement. Cette porte arrière réduit le bruit de vent lors d'une utilisation à des vitesses supérieures à 100 mph.

La porte arrière tactile vous permet d'accéder à l'écran tactile et assure une étanchéité jusqu'à 3 m (10').

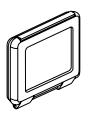

REMARQUE : Pour éviter d'endommager l'écran tactile, ne dépassez pas cette profondeur lorsque vous utilisez cette porte arrière. Les fonctions tactiles ne fonctionnent pas sous l'eau. En altitudes et températures extrêmes, maintenez le boîtier ouvert jusqu'à l'utilisation de la caméra.

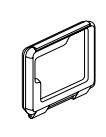

La porte arrière squelette n'est pas waterproof (étanche). Cette porte arrière permet d'accéder à l'écran tactile, fournit un refroidissement plus performant et donne un accès plus direct au microphone. Ne vous servez de cette porte arrière qu'en l'absence de risque de dommages causés par le sable, de la poussière ou de la saleté excessive et de l'eau. Elle est également recommandée pour une utilisation à l'intérieur de véhicules.

#### **MISES À JOUR DU LOGICIEL DE LA CAMÉRA**

Pour profiter des fonctionnalités les plus récentes et obtenir le meilleur rendement de votre caméra HERO+ LCD, assurez-vous de vous servir du logiciel le plus récent pour la caméra. Vous pouvez mettre à jour le logiciel de votre caméra via l'application GoPro App ou le logiciel GoPro Studio. Pour plus d'informations, visitez le site [gopro.com/getstarted](http://gopro.com/getstarted).

# / Pour commencer / Écrans de la caméra

#### **RÉGLAGES DE LA CAMÉRA PAR DÉFAUT** La caméra HERO+ LCD s'allume avec les réglages par défaut suivants :

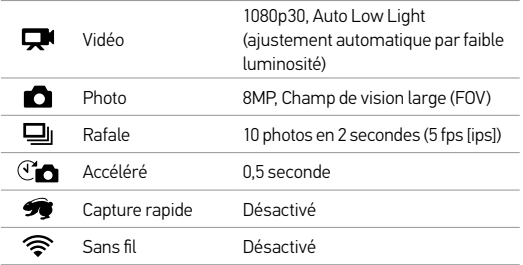

**PRO TIP :** Pour ouvrir le menu de configurations dans le mode actuel, appuyez sur l'icône Configurations [ ] ou appuyez sur le bouton Settings/Tag (paramètres/balise). Pour modifier les configurations générales de la caméra qui s'appliquent à tous les modes, naviguez jusqu'au mode Setup (configuration).

HERO+ LCD est dotée d'un écran d'état à l'avant et d'un grand écran tactile à l'arrière.

# **ÉCRAN D'ÉTAT DE LA CAMÉRA**

L'écran d'état de la caméra à l'avant de la caméra affiche les renseignements suivants en ce qui concerne les modes et réglages :

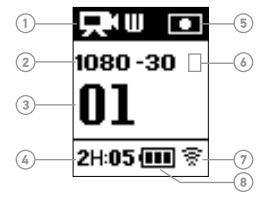

- 1. Modes de la caméra / FOV (champ de vision)
- 2. Résolution/fps (ips, images par seconde)
- 3. Nombre de fichiers capturés
- 4. Temps/Fichiers restants sur la carte microSD
- 5. Spot Meter (posemètre) (lorsque la fonction est activée)
- <span id="page-10-0"></span>6. Intervalles de vues accélérées/Fréquence d'images en rafale (non illustré)
- 7. Sans fil
- 8. Durée de fonctionnement de la batterie

# **ÉCRAN TACTILE**

L'écran tactile intégré à l'arrière de la caméra vous permet de contrôler votre caméra et ses réglages, et de prévisualiser et lire les vidéos et les photos. Vous pouvez également l'utiliser comme viseur pour voir ce que votre caméra voit pour faciliter le cadrage des prises de vue.

Pour utiliser l'écran tactile avec la porte du boîtier fermée, attachez la porte arrière tactile ou la porte arrière squelette. Pour en savoir plus, consultez la section *Portes arrière de la caméra* (page 14).

**PRO TIP :** Pour conserver la puissance de la batterie, l'écran tactile **Tap Tap Mode Tap Settings Tap Up/Down** passe automatiquement en mode veille après 1 minute d'inactivité. Pour en savoir plus sur les paramètres de l'écran tactile consultez *[Écran tactile](#page-26-1)* (page 48).

#### **Mouvements**

Utilisez ces mouvements pour naviguer dans l'écran tactile :

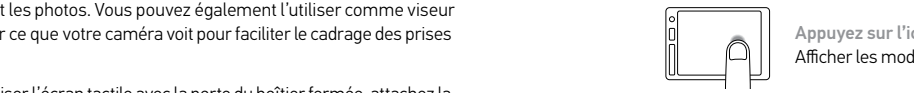

Appuyez sur l'icône Mode Afficher les modes de la caméra.

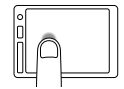

Appuyez sur l'icône Configurations Ouvrir le menu Configurations du mode actuel.

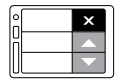

Appuyez sur les flèches vers le haut/bas Parcourir les listes de paramètres ou les images **Table 1** de la galerie.

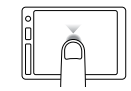

#### Appuyer

Sélectionner un élément, activer/désactiver un paramètre.

# <span id="page-12-0"></span>/ Modes de la caméra

HERO+ LCD offre plusieurs modes de caméra. Appuyez sur l'icône Mode sur l'écran tactile, ou appuyez à plusieurs reprises sur le bouton Power/Mode (alimentation/mode) pour passer d'un mode à l'autre.

Ces modes s'affichent :

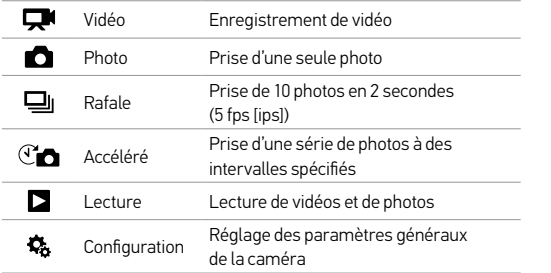

**PRO TIP :** Pour changer les configurations dans le mode actuel, appuyez sur le bouton Settings/Tag (paramètres/balise). Pour modifier les configurations générales de la caméra qui s'appliquent à tous les modes, naviguez jusqu'au mode Setup (configuration).

<span id="page-12-1"></span>/ Parcourir les menus Configurations

Avec la caméra HERO+ LCD, vous pouvez parcourir les menus de configuration en utilisant l'écran tactile ou les boutons de la caméra. Chaque mode de caméra dispose de son propre menu de configurations.

#### Pour naviguer avec l'écran tactile :

1. Vérifiez que la caméra se trouve dans le mode souhaité. Pour sélectionner un mode différent, appuyez sur l'icône Mode puis appuyez sur le mode souhaité.

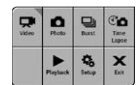

2. Appuyez sur l'icône Configurations [ ] pour ouvrir le menu des paramètres pour ce mode. Les flèches indiquent les options supplémentaires, le cas échéant.

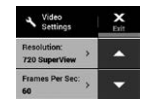

- 3. Appuyez sur la flèche vers le bas pour parcourir les paramètres de ce mode.
- 4. Appuyez sur un paramètre à plusieurs reprises pour passer d'une option à l'autre pour ce paramètre.
- 5. Pour quitter le menu des paramètres, appuyez sur Exit (quitter).

# / Parcourir les menus Configurations

# Pour naviguer avec les boutons de la caméra :

- 1. Vérifiez que la caméra se trouve dans le mode souhaité. Si l'icône de ce mode ne s'affiche pas sur l'écran d'état de la caméra, appuyez à plusieurs reprises sur le bouton Power/Mode (alimentation/mode) jusqu'à ce qu'elle s'affiche.
- 2. Appuyez sur le bouton Settings/Tag (paramètres/balise) pour ouvrir le menu des paramètres pour ce mode.
- 3. Utilisez le bouton Power/Mode (alimentation/mode) pour naviguer entre les paramètres.

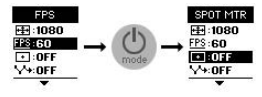

4. Appuyez sur le bouton Shutter/Select (obturateur/sélectionner) pour passer d'une option à l'autre dans un paramètre. Pour sélectionner une option, laissez l'option en surbrillance lorsque vous passez à un autre paramètre.

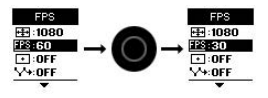

5. Pour revenir à l'écran précédent ou quitter le menu des paramètres, appuyez sur le bouton Settings/Tag (paramètres/balise).

<span id="page-13-0"></span>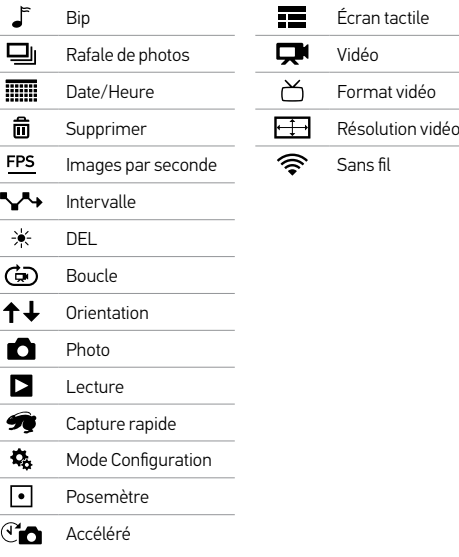

<span id="page-14-0"></span>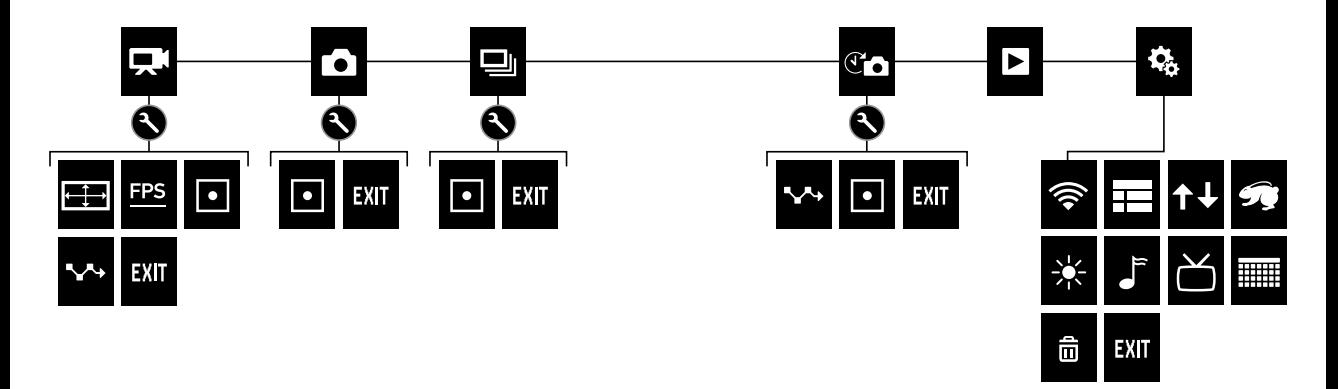

# / Prise de vidéos

# <span id="page-15-0"></span>/ Prise de vidéos

# **PRISE DE VIDÉOS**

- 1. Appuyez sur l'icône Mode pour afficher les modes de la caméra, puis appuyez sur Vidéo.
- 2. Appuyez sur le bouton Shutter/Select (obturateur/sélectionner). La caméra émet un bip et les voyants indicateurs d'état de la caméra clignotent pendant l'enregistrement.
- 3. Pour arrêter l'enregistrement, appuyez sur le bouton Shutter/ Select (obturateur/sélectionner). Les voyants indicateurs d'état de la caméra clignotent trois fois et la caméra émet trois bips sonores.

Votre caméra s'arrête automatiquement d'enregistrer lorsque la carte de mémoire est pleine ou que la batterie est épuisée. Votre vidéo est enregistrée avant que la caméra ne s'éteigne.

**PRO TIP :** Lorsque la fonction QuikCapture (capture rapide) est activée, vous pouvez mettre la caméra en marche et commencer immédiatement à faire une vidéo en appuyant simplement sur le bouton Shutter/Select (obturateur/sélectionner). Pour plus de détails, consultez *[QuikCapture \(capture rapide\)](#page-26-0)* (page 49).

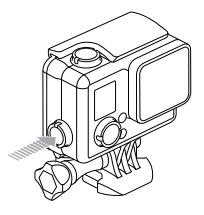

#### **HILIGHT TAG (BALISE HILIGHT)**

Vous pouvez marquer les moments spécifiques dans vos vidéos avec la fonction de HiLight Tag (balise HiLight). Les HiLight Tag (balise HiLight), ou balises de moments forts, facilitent la recherche des meilleurs moments pour le partage.

Vous pouvez ajouter des balises avec votre caméra, l'application GoPro App ou la Smart Remote (vendue séparément). Les balises sont visibles dans la chronologie lors de la lecture dans la GoPro App ou avec le logiciel GoPro Studio.

**PRO TIP :** Dans la GoPro App, appuyez sur l'écran lors de la lecture pour afficher les HiLight Tags (balises HiLight) dans la chronologie.

# Pour ajouter un HiLight Tag (balise HiLight) :

Lors de l'enregistrement ou de la lecture vidéo, appuyez sur le bouton Settings/Tag (paramètres/balise).

# <span id="page-16-0"></span>/ Prise de photos

<span id="page-16-1"></span>En mode Photo, vous pouvez prendre des photos à une résolution de 8 MP avec un FOV (champ de vision) Ultra Wide (ultra large).

#### **PRISE D'UNE SEULE PHOTO**

- 1. Appuyez sur l'icône Mode pour afficher les modes de la caméra, puis appuyez sur Photo.
- 2. Appuyez sur le bouton Shutter/Select (obturateur/sélectionner). La caméra émet deux bips sonores, les voyants indicateurs d'état de la caméra clignotent et le compteur sur l'écran d'état de la caméra augmente d'une unité.

<span id="page-16-2"></span>Le mode **Burst (rafale)** est idéal pour capturer l'image parfaite pendant les activités sportives à mouvement rapide. Avec ce mode , vous pouvez prendre 10 photos en 2 seconds (5 fps [ips]). La résolution pour ces photos est de 8MP avec un FOV (champ de vision) Ultra Wide (ultra large).

#### **PRISE DE BURST PHOTOS (RAFALE DE PHOTOS)**

- 1. Appuyez sur l'icône Mode pour afficher les modes de la caméra, puis appuyez sur Burst (rafale).
- 2. Appuyez sur le bouton Shutter/Select (obturateur/sélectionner). Les voyants indicateurs d'état de la caméra clignotent et la caméra émet plusieurs bips sonores.

# <span id="page-17-0"></span>/ Prise de Time Lapse Photos (photos en accéléré)

Le mode Time Lapse (accéléré) prend une série de photos à des intervalles donnés. Vous pouvez utiliser la fonction Time Lapse (accéléré) pour prendre des images lors de vos activités, et sélectionner les meilleures plus tard. Vous pouvez également coller les photos ensemble pour créer une time lapse video (vidéo en accéléré). La résolution pour ces photos est de 8MP avec un FOV (champ de vision) Ultra Wide (ultra large).

# **PRISE DE TIME LAPSE PHOTOS (PHOTOS EN ACCÉLÉRÉ)**

- 1. Appuyez sur l'icône Mode pour afficher les modes de la caméra, puis appuyez sur Time Lapse (accéléré)  $[\sqrt{2} \blacktriangle]$ .
- 2. Appuyez sur le bouton Shutter/Select (obturateur/sélectionner). La caméra commence un compte à rebours et les voyants indicateurs d'état de la caméra clignotent à chaque fois qu'une photo est prise.
- 3. Pour arrêter l'enregistrement, appuyez sur le bouton Shutter/ Select (obturateur/sélectionner). Les voyants indicateurs d'état de la caméra clignotent trois fois et la caméra émet trois bips sonores.

# / Prise de Time Lapse Photos (photos en accéléré)

**PRO TIP :** Lorsque la fonction QuikCapture (capture rapide) est activée, vous pouvez mettre la caméra en marche et commencer immédiatement à prendre des Time Lapse photos (photos en accéléré) en appuyant simplement sur le bouton Shutter/Select (obturateur/sélectionner) et en le maintenant enfoncé pendant deux secondes. Pour plus de détails, consultez *[QuikCapture \(capture](#page-26-0)  rapide)* [\(page 49\).](#page-26-0)

# <span id="page-18-0"></span>/ Connexion à l'application GoPro App

L'application GoPro App vous permet de contrôler votre caméra à distance à l'aide d'un smartphone ou d'une tablette. Parmi les fonctionnalités, on compte le contrôle complet de la caméra, l'aperçu en direct, la lecture, le partage d'un contenu, et les mises à jour logicielles de la caméra.

**POUR CONNECTER VOTRE CAMÉRA À LA GOPRO APP :**

- 1. Téléchargez la GoPro App sur votre smartphone ou tablette depuis l'Apple® App Store ou Google Play.
- 2. Ouvrez l'application.
- 3. Suivez les instructions à l'écran de l'application pour connecter votre caméra.

*Remarque : Si nécessaire, le mot de passe par défaut pour votre caméra est goprohero.*

Pour les instructions détaillées relatives à l'appairage, rendez-vous sur [gopro.com/support](http://www.gopro.com/support).

**PRO TIP :** Pour activer rapidement le mode sans fil, appuyez sur le bouton Settings/Tag (paramètres/balise) et maintenez-le enfoncé jusqu'à ce que l'écran sans fil apparaisse. Pour désactiver le mode sans fil, appuyez sur ce bouton et maintenez-le enfoncé jusqu'à ce que les voyants indicateur de l'état clignotent rapidement et s'éteignent.

<span id="page-18-1"></span>Pour lire vos vidéos et photos sur un ordinateur, vous devez d'abord transférer ces fichiers vers l'ordinateur. Le transfert de fichiers permet d'augmenter l'espace de stockage sur votre carde microSD pour ajouter du contenu nouveau. Vous pouvez également transférer des fichiers vers un ordinateur en utilisant un lecteur de carte (vendu séparément).

**POUR TRANSFÉRER VOS FICHIERS VERS UN ORDINATEUR :**

- 1. Téléchargez et installez GoPro Studio à partir du site [gopro.com/getstarted](http://www.gopro.com/getstarted). La caméra HERO+ LCD a été conçue pour communiquer avec le GoPro Studio afin que vous puissiez trouver et transférer facilement vos fichiers.
- 2. Connectez la caméra à votre ordinateur à l'aide du câble USB qui accompagne l'appareil.
- 3. Appuyez brièvement sur le bouton Power/Mode (alimentation/ mode) pour mettre la caméra en marche. GoPro Studio Importer s'ouvre automatiquement.
- 4. Suivez les instructions affichées à l'écran.

**PRO TIP :** Les fichiers vidéo sont écrits dans votre carte de mémoire sous forme de segments. Lorsque vous visionnez ce contenu sur un ordinateur, vous pouvez voir des fichiers séparés pour chaque segment. Utilisez le logiciel GoPro Studio pour combiner des fichiers dans une vidéo plus longue.

# <span id="page-19-0"></span>/ Lecture de vidéos et de photos

Vous pouvez lire vos fichiers sur l'écran tactile de la caméra, un ordinateur ou un smartphone/une tablette (avec l'application GoPro App). Vous pouvez également lire du contenu en insérant la carte microSD directement dans un périphérique tel qu'un ordinateur, ou un téléviseur compatible.

**LECTURE DE VIDÉOS ET DE PHOTOS SUR VOTRE CAMÉRA** Avec l'écran tactile HERO+ LCD, vous pouvez reproduire vos vidéos et photos directement sur votre caméra.

## Pour lire les fichiers avec l'écran tactile :

- 1. Appuyez sur l'icône Mode, puis appuyez sur Playback (lecture).
- 2. Appuyez sur les flèches vers le haut/bas pour parcourir les miniatures.

*Remarque : Pour les photos Burst (rafale) et Time Lapse (accéléré), les miniatures affichent la première photo des séries.*

- 3. Appuyez sur une vidéo ou une photo pour l'ouvrir en mode plein-écran.
- 4. Pour une vidéo, appuyez sur  $\blacktriangleright$  l.
- 5. Pour revenir à l'écran des miniatures, appuyez sur [...] puis  $sur$   $\blacksquare$
- 6. Pour quitter le mode Playback (lecture), appuyez sur Exit (quitter).

**CRÉATION DE CLIPS COURTS À PARTIR D'UNE VIDÉO** Le découpage vidéo vous permet de créer des clips courts de vos prises préférées à partir de vos fichiers vidéo. Les clips sont enregistrés en tant que nouveaux fichiers pouvant être partagés via la GoPro App et utilisés pendant l'édition dans GoPro Studio.

# Pour créer un clip court à partir d'une vidéo :

- 1. Dans le mode Playback (lecture), appuyez sur la vidéo contenant le clip que vous voulez enregistrer.
- 2. Appuyez sur [ $\triangleright$ ] pour commencer la lecture de la vidéo.
- 3. Lorsque vous arrivez au moment où vous voulez que le clip comment, appuyez sur [ $\blacksquare$ ].
- 4. Appuyez sur  $[\cdots]$  puis sur  $[\mathbb{X}]$ . Par défaut, la durée du clip est de 5 secondes.
- 5. Si besoin, sélectionnez une des options suivantes :
	- Pour enregistrer un clip plus long, appuyez sur l'icône 5 secondes à plusieurs reprises pour passer d'une option à l'autre. Vous pouvez enregistrer un clip d'une durée de 5, 15 ou 30 secondes.
	- Pour enregistrer une photo du cadre, appuyez sur Still (fixe).
- 6. Appuyez sur [ $\triangleright$ ] pour revoir le clip avant de l'enregistrer.

# / Lecture de vidéos et de photos / Lecture de vidéos et de photos

- 7. Si besoins, réglez le point de départ du clip en appuyant sur la flèche gauche se trouvant en haut de la barre de progression. Pour régler le point final, appuyez sur la flèche droite. *Remarque : Si vous réglez le point de départ ou final, la durée du clip reste la même.*
- 8. Appuyez sur Save (enregistrer). Le clip est enregistré en tant que fichier vidéo séparé. Les photos sont enregistrées en tant que fichiers photo. Le fichier original de votre vidéo reste inchangé.

**PRO TIP :** Après avoir créé des clips à partir d'une vidéo, vous pouvez supprimer le fichier original pour libérer de l'espace sur votre carte microSD.

#### Pour lire un contenu à l'aide des boutons de la caméra :

- 1. Allumez la caméra.
- 2. Appuyez plusieurs fois due le bouton Power/Mode (alimentation/ mode) pour atteindre le mode Playback (lecture), puis appuyez sur le bouton Shutter/Select (obturateur/sélectionner) pour le sélectionner.
- 3. En vues miniatures, appuyez sur le bouton Power/Mode (alimentation/mode) pour passer d'une miniature à l'autre.
- 4. Appuyez sur le bouton Shutter/Select (obturateur/sélectionner) pour visualiser une miniature.
- 5. Pour lire une vidéo, appuyez sur le bouton Power/Mode (alimentation/mode) pour sélectionner  $[ \blacktriangleright ]$ .
- 6. Pour revenir à l'écran des miniatures :
	- a. Appuyez sur le bouton Power/Mode (alimentation/mode) pour atteindre [ ], puis appuyez sur le bouton Shutter/ Select (obturateur/sélectionner) pour le sélectionner.
	- b. Appuyez sur le bouton Power/Mode (alimentation/mode) pour atteindre l'icône miniature [ $\blacksquare$ ], puis appuyez sur le bouton Shutter/Select (obturateur/sélectionner) pour le sélectionner.
- 7. Pour quitter le mode Playback (lecture), appuyez plusieurs fois sur le bouton Power/Mode (alimentation/mode) pour atteindre Quitter, puis appuyez sur le bouton Shutter/Select (obturateur/ sélectionner) pour le sélectionner.

# / Lecture de vidéos et de photos

/ Lecture de vidéos et de photos

**LECTURE DE VIDÉOS ET PHOTOS SUR UN ORDINATEUR** Pour lire vos vidéos et photos sur un ordinateur, vous devez d'abord transférer ces fichiers vers l'ordinateur. Pour de meilleurs résultats, rendez-vous sur [gopro.com/getstarted](http://www.gopro.com/getstarted) pour télécharger le logiciel GoPro Studio.

#### Pour lire les fichiers sur un ordinateur :

- 1. Téléchargez et installez GoPro Studio à partir du site [gopro.com/getstarted](http://www.gopro.com/getstarted). La caméra HERO+ LCD a été conçue pour communiquer avec le GoPro Studio afin que vous puissiez trouver et transférer facilement vos fichiers.
- 2. Connectez la caméra à votre ordinateur à l'aide du câble USB qui accompagne l'appareil.
- 3. Appuyez brièvement sur le bouton Power/Mode (alimentation/ mode) pour mettre la caméra en marche. GoPro Studio Importer s'ouvre automatiquement.
- 4. Suivez les instructions à l'écran pour importer les fichiers.
- 5. Utilisez les commandes dans GoPro Studio pour lire vos fichiers.

**LECTURE DES VIDÉOS ET PHOTOS SUR VOTRE TÉLÉVISEUR** Lecture des vidéos et photos sur votre téléviseur/téléviseur à haute définition nécessite un lecteur de carte USB et un téléviseur compatible. *Remarque : Certains téléviseurs ne prennent pas en charge les lecteurs de carte USB.*

# Pour lire les fichiers sur un téléviseur :

- 1. Insérez la carte microSD dans le lecteur de carte USB (vendu séparément).
- 2. Connectez le lecteur de carte à votre téléviseur.
- 3. Utilisez les commande de votre téléviseurs pour lire vos fichiers.

**LECTURE DU CONTENU SUR UN SMARTPHONE/ UNE TABLETTE**

- 1. Connectez votre caméra à l'application GoPro App. Pour en savoir plus, consultez la section *Connexion à l'application GoPro App* (page 32).
- 2. Servez-vous des commandes de l'application pour lire vos séquences sur le smartphone/la tablette.

# <span id="page-22-0"></span>/ Configurations

## **CONFIGURATIONS VIDÉO**

Pour en savoir plus sur les modifications des réglages, consultez la section *[Parcourir les menus Configurations](#page-12-1)* (page 21).

# Résolution, FPS (ips) et FOV (champ de vision)

HERO+ LCD comprend les résolutions vidéo citées ci-dessous. Toutes les résolutions comprennent Auto Low Light (ajustement automatique par faible luminosité) avec la configuration 60 fps (ips). Auto Low Light (ajustement automatique par faible luminosité) optimise automatiquement fps (ips) en fonction des conditions de la luminosité. L'unité FPS (IPS) correspond aux images par seconde. FOV signifie champ de vision.

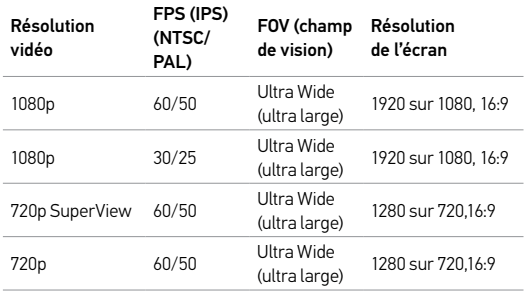

**PRO TIP :** Pour ouvrir le menu de configurations dans le mode actuel, appuyez sur l'icône Configurations [ ] sur l'écran tactile ou appuyez sur le bouton Settings/Tag (paramètres/balise). Pour modifier les configurations générales de la caméra qui s'appliquent à tous les modes, naviguez jusqu'au mode **Setup (configuration)**.

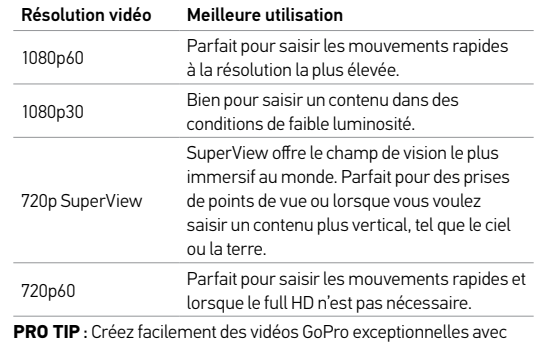

le logiciel gratuit GoPro Studio. Découvrez-en plus sur ce logiciel et téléchargez-le sur [gopro.com/getstarted](http://gopro.com/getstarted/?usermanual).

# **Configurations**

# **SPOT METER (POSEMÈTRE)**

Le Spot Meter (posemètre) est adapté pour filmer dans un cadre où l'éclairage est différent de l'endroit où vous êtes, comme lorsque vous filmez l'extérieur à partir d'une voiture ou un environnement ombragé tout en étant au soleil. Le paramètre Spot Meter (posemètre) permet de régler automatiquement l'exposition à partir d'un simple point au milieu de l'image. Lorsque le Spot Meter (posemètre) est activé. Is'affiche sur les écrans de la caméra. Les options pour ce paramètre sont Désactivé (par défaut) et Activé.

*Remarque : les modifications que vous apportez au paramètre Spot Meter (posemètre) en mode*  Vidéo *s'appliquent uniquement à l'enregistrement vidéo. Pour régler ce paramètre sur un autre mode (*Photo*,* Burst (rafale) *ou* Time Lapse (accéléré)*), réglez le paramètre dans ce mode.*

# **INTERVALLE**

En mode Vidéo, ce paramètre s'applique seulement à la fonction Boucle. La fonction Boucle vous permet d'enregistrer en boucle continue et d'enregistrer uniquement les meilleurs moments, ce qui permet d'économiser de l'espace sur votre carte microSD. Les intervalles de temps disponibles pour la fonction Boucle sont : 5, 20, 60 et 120 minutes. Par exemple, si vous sélectionnez un intervalle de 5 minutes, les 5 premières minutes sont enregistrées lorsque vous arrêtez l'enregistrement.

Vous pouvez également sélectionner l'intervalle Vidéo Max pour la fonction Boucle. Avec cette option, la caméra enregistre jusqu'à ce que la carte de mémoire soit pleine, puis réécrit sur le contenu. L'option par défaut pour la fonction Boucle est désactivée.

*Remarque : Pour utiliser la fonction Boucle, assurez-vous que votre carte microSD dispose de suffisamment d'espace pour créer le segment de boucle selon l'intervalle que vous avez sélectionné. Si la carte microSD est pleine, la fonction Boucle ne réécrit pas sur le contenu.*

**PRO TIP :** Les fichiers sont écrits dans votre carte de mémoire sous forme de segments. Lorsque vous visionnez ce contenu sur un ordinateur, vous pouvez voir des fichiers séparés pour chaque segment de temps. Utilisez le logiciel GoPro Studio pour combiner des fichiers dans une vidéo plus longue.

# / Configurations

**CONFIGURATIONS PHOTO** Pour en savoir plus sur les modifications des réglages, consultez la section *[Parcourir les menus Configurations](#page-12-1)* (page 21).

# **INTERVALLE**

Cette configuration s'applique uniquement au mode Time Lapse (accéléré). Le paramètre Intervalle permet de déterminer le laps de temps qui doit s'écouler entre deux prises d'images. Les intervalles de temps disponibles en mode Time Lapse (accéléré) vont de 0,5 seconde (par défaut) à 60 secondes.

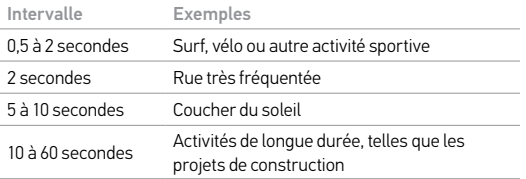

#### **SPOT METER (POSEMÈTRE)**  $\qquad \qquad \bullet$

Cette configuration s'applique à tous les modes de capture de photo : Photo, Burst (rafale) et Time Lapse (accéléré). Le Spot Meter (posemètre)est adapté pour faire des photos dans un cadre où l'éclairage est différent de l'endroit où vous êtes, comme lorsque vous prenez des photos à l'extérieur à partir d'une voiture ou un environnement ombragé tout en étant au soleil. Le paramètre Spot Meter (posemètre) permet de régler automatiquement l'exposition à partir d'un simple point au milieu de l'image. Lorsque le Spot Meter (posemètre) est activé,  $\lceil \cdot \cdot \rceil$  s'affiche sur les écrans de la caméra. Les options pour ce paramètre sont Désactivé (par défaut) et Activé.

Remarque : Les modifications apportées à la configuration de Spot Meter (posemètre) dans un mode<br>(Photo, Burst (rafale) ou Time Lapse (accéléré)) s'applique uniquement à ce mode. Pour réaler ce *paramètre sur un autre mode, réglez le paramètre dans ce mode.*

# <span id="page-25-0"></span>/ Mode Setup (configuration)

En mode Setup (configuration), vous pouvez modifier les réglages qui s'appliquent à tous les modes de la caméra. Pour en savoir plus sur les modalités de modification des réglages suivants, consultez la section *[Parcourir les menus Configurations](#page-12-1)* (page 21).

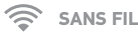

Lorsque la connexion sans fil est activée, l'icône du mode sans

fil s'affiche sur l'écran d'état de la caméra et l'écran tactile et les voyants indicateurs d'état de connexion sans fil clignotent en bleu.

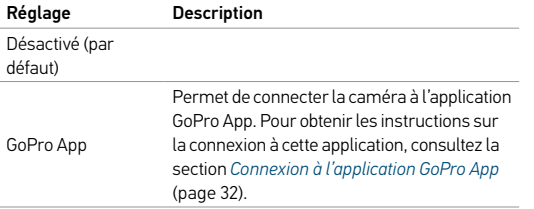

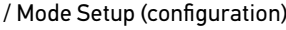

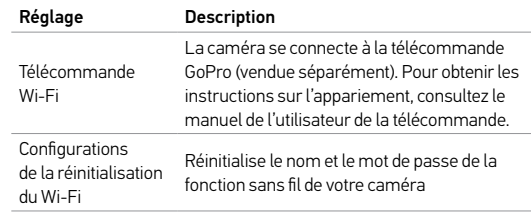

## Réinitialisation du nom et du mot de passe de la fonction sans fil de votre caméra

- 1. Allumez la caméra.
- 2. Appuyez sur l'icône Mode, puis appuyez sur Setup (configuration).
- 3. Appuyez sur Wireless (connexion sans fil).
- 4. Appuyez sur la flèche vers le bas, puis appuyez sur Wi-Fi Reset Settings (configurations de la réinitialisation du Wi-Fi)
- 5. Appuyez sur Reset (réinitialiser). Le mot de passe est réinitialisé par défaut : *goprohero*.

# / Mode Setup (configuration)

#### <span id="page-26-1"></span>**ÉCRAN TACTILE**  $\overline{\phantom{a}}$

Ces paramètres vous permettent de gérer l'écran tactile pour économiser la batterie.

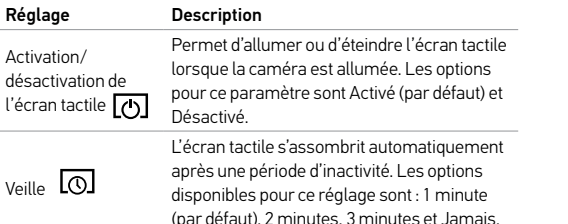

# <span id="page-26-0"></span>**ORIENTATION**

Cette configuration élimine le besoin de retourner votre vidéo durant l'édition lorsque la caméra est montée à l'envers.

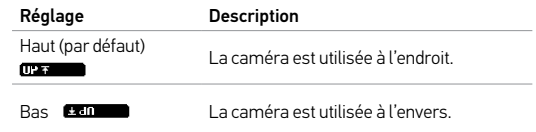

# **QUIKCAPTURE (CAPTURE RAPIDE)**

Avec QuikCapture (capture rapide), vous pouvez rapidement allumer votre caméra et commencer à enregistrer des vidéos ou à prendre des Time Lapse photos (photos en accéléré). Les options pour ce paramètre sont Activé et Désactivé (par défaut).

*Remarque : Vous ne pouvez pas démarrer QuikCapture (capture rapide) avec la télécommande GoPro ou la GoPro App.*

#### Pour enregistrer des vidéos avec la fonction QuikCapture (capture rapide) :

Lorsque la caméra est éteinte, appuyez sur le bouton Shutter/Select (obturateur/sélectionner) et relâchez-le. Votre caméra s'allume automatiquement et commence à enregistrer des vidéos.

#### Pour prendre des Time Lapse photos (photos en accéléré) avec la fonction QuikCapture (capture rapide) :

Lorsque la caméra est éteinte, appuyez sur le bouton Shutter/Select (obturateur/sélectionner) et maintenez-le enfoncé pendant deux secondes. Votre caméra s'allume automatiquement et commence à prendre des Time Lapse photos (photos en accéléré).

#### Pour arrêter l'enregistrement :

Appuyez sur le bouton Shutter/Select (obturateur/sélectionner) et relâchez-le pour arrêter l'enregistrement et éteindre la caméra.

 $-\frac{1}{2}$  DEL

Ce paramètre détermine les voyants indicateurs d'état de la caméra (rouges) à activer. Les options de ce réglage sont Tous activés (avant et arrière), Tous désactivés, Avant activé ou Arrière activé. Le réglage par défaut est Tous activés.

**BIP**

Vous pouvez régler l'indicateur de son sur Activé (par défaut) ou Désactivé.

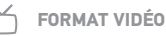

Le paramètre Format Vidéo régit la vitesse d'enregistrement et de lecture vidéo lorsque l'on visionne des images vidéo sur un téléviseur/ téléviseur à haute définition.

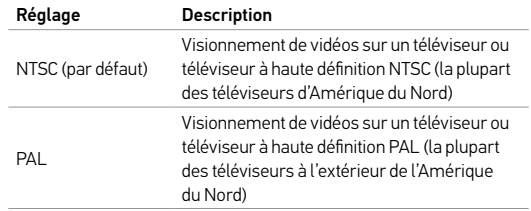

# / Mode Setup (configuration)

#### mm **DATE/HEURE**

La date et l'heure de votre caméra se règlent automatiquement lorsque vous la connectez à l'application GoPro App ou au logiciel GoPro Studio. Cette fonction vous offre la possibilité de régler manuellement la date et l'heure.

#### 侖 **SUPPRIMER**

Cette fonction vous permet d'effacer le dernier fichier ou tous les fichiers et de formater de nouveau la carte de mémoire. L'effacement de tous les fichiers s'avère utile une fois que vous avez transféré vos fichiers sur votre ordinateur afin d'augmenter l'espace de stockage de votre carte de mémoire. Les voyants indicateurs d'état de la caméra clignotent jusqu'à la fin de l'opération.

REMARQUE : si vous sélectionnez All/Format (tous/format), la carte de mémoire est reformatée, ce qui efface tous les fichiers sur la carte.

#### <span id="page-28-0"></span>**MESSAGES DES CARTES MICROSD**

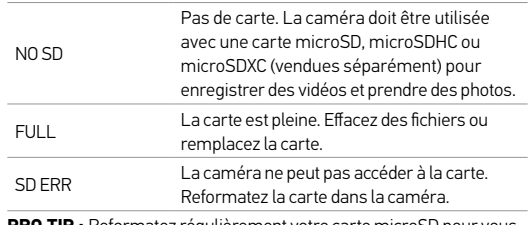

**PRO TIP :** Reformatez régulièrement votre carte microSD pour vous assurer que la carte demeure en bon état.

# / Messages importants

# **ICÔNE RÉPARATION DES FICHIERS**

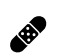

Si votre dernier fichier vidéo a été corrompu lors de l'enregistrement, la caméra affiche l'icône Réparation des fichiers pendant qu'elle essaie de réparer le fichier. Lorsque ce processus est terminé, appuyez sur n'importe quel bouton pour poursuivre l'utilisation de la caméra.

# **ICÔNE DE TEMPÉRATURE**

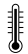

L'icône de température s'affiche sur l'écran d'état de la caméra lorsque la caméra devient trop chaude et doit refroidir. Laissez-la simplement refroidir avant de tenter de la réutiliser. Votre caméra a été conçue pour identifier les conditions de surchauffe et pour y répondre de façon adaptée.

# **CHANGEMENT DES PORTES ARRIÈRE**

Vous pouvez changer la porte arrière de votre caméra HERO+ LCD afin qu'elle convienne à vos activités et aux conditions d'enregistrement

## Pour changer la porte arrière :

- 1. Ouvrez la porte arrière du boîtier pour qu'elle pende vers le bas.
- 2. Tirez fermement sur la porte arrière vers le bas jusqu'à ce qu'elle se déboîte de la charnière.
- 3. Alignez la porte de remplacement sur l'ouverture de la charnière.
- 4. Poussez la porte vers le haut jusqu'à ce qu'elle vienne s'emboîter parfaitement dans la charnière. Slim housing closed Swapping housing doors

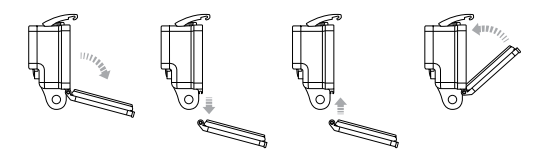

Slim housing remove camera Slim housing insert camera *Remarque : La caméra ne peut pas être retirée du boîtier.*

**PRO TIP** : Appliquez du produit Rain-X® ou une solution anti-goutte semblable sur l'objectif du boîtier pour éviter que des taches d'eau ne se forment pendant l'utilisation de votre caméra sous la pluie ou dans l'eau.

# / Boîtier de la caméra

**PRÉVENTION DE DOMMAGES DUS À L'EAU À VOTRE CAMÉRA** Le joint de caoutchouc qui recouvre l'intérieur du boîtier forme une barrière waterproof (étanche) qui protège votre HERO+ LCD dans des conditions humides et sous l'eau.

Faites en sorte que le joint de caoutchouc reste propre. Un simple cheveu ou grain de sable peut causer une fuite et endommager votre caméra.

Après chaque utilisation dans l'eau salée, rincez l'extérieur du boîtier de la caméra avec de l'eau douce et le sécher. Dans le cas contraire, la charnière risque de rouiller et le sel de s'accumuler dans le joint, ce qui peut provoquer des défaillances.

Pour nettoyer le joint, retirez-le avec précaution, rincez-le dans l'eau douce et secouez-le pour le sécher (l'essuyer avec un chiffon risque d'y déposer des peluches et de compromettre le joint). Réinstallez le joint dans les rainures de la porte arrière du boîtier.

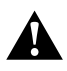

**ATTENTION : si vous ne respectez pas ces précautions toutes les fois que vous utilisez votre GoPro, des fuites risquent d'endommager ou de détruire votre caméra. L'eau endommage la caméra et la batterie, ce qui pourrait provoquer une explosion ou un incendie. Votre garantie ne couvre pas les dommages dus à l'eau en raison d'une erreur de l'utilisateur.**

<span id="page-30-0"></span>**FIXATION DE VOTRE CAMÉRA AUX SUPPORTS**

Pour fixer votre caméra HERO+ LCD à un support, il vous faut une boucle de fixation et/ou une vis de fixation en fonction du support que vous utilisez. Pour en savoir plus sur les supports, consultez le site [gopro.com](http://gopro.com). **Example 5 Server Except** + Slim housing = Complete Unit housing = Complete Unit housing = Complete U

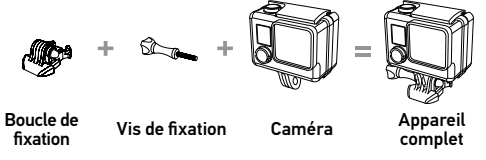

UTILISATION DE SUPPORTS ADHÉSIFS INCURVÉS + PLATS

Les supports adhésifs incurvés + plats permettent de fixer facilement la caméra aux surfaces incurvées et plates de casques, de véhicules et d'équipements. La boucle de fixation permet d'emboîter/de déboîter le boîtier de la caméra assemblé sur les supports adhésifs incurvés ou plats fixés.

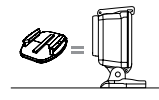

Support de fixation adhésif plat

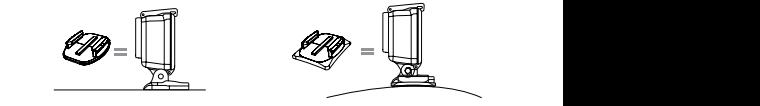

Support de fixation adhésif incurvé

# / Utilisation des supports

#### **INSTRUCTIONS DE MONTAGE**

Suivez les instructions suivantes pour fixer les supports :

- Fixez les supports de fixation adhésifs au moins 24 heures avant l'utilisation. Il faut 72 heures pour une adhésion complète.
- Les supports de fixation adhésifs ne doivent être fixés que sur des surfaces lisses. Les surfaces poreuses ou texturées ne permettent pas une adhésion suffisante. Lors de l'application du support, appuyez fermement en place pour permettre un contact complet sur l'intégralité de la surface.
- Appliquez les supports sur des surfaces propres uniquement. La cire, l'huile, la saleté ou d'autres débris réduisent l'adhésion, de sorte que le support peut se détacher et la caméra tomber et se perdre.
- Fixez les supports de fixation adhésifs à température ambiante. L'adhésif des supports n'adhère pas correctement s'il est appliqué dans des environnements froids ou humides ou sur des surfaces froides et humides, ou si la surface n'est pas à température ambiante.

Pour en savoir plus sur les supports, consultez le site [gopro.com](http://gopro.com).

**ATTENTION : Si vous utilisez votre caméra avec une fixation pour casque GoPro, choisissez toujours un casque conforme aux normes de sécurité réglementaires.** 

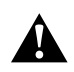

**Choisissez un casque adapté au sport ou à l'activité que vous pratiquez et assurez-vous de choisir la taille et la forme qui vous conviennent. Examinez votre casque afin de vérifier qu'il est en bon état et suivez les instructions du fabricant pour une utilisation sûre du casque.** 

**Tout casque ayant subi un choc violent doit être remplacé. Aucun casque n'est en mesure de protéger contre toutes les blessures.**

# <span id="page-32-0"></span>/ Batterie

# / Utilisation des supports

#### **ACCESSOIRE DE VERROUILLAGE**

Si vous utilisez HERO+ LCD lors de la pratique de sports tels que le surf ou le ski, utilisez l'accessoire de verrouillage pour verrouiller les doigts de la boucle de fixation de façon sûre.

#### Pour attacher l'accessoire de verrouillage :

- 1. Placez l'anneau circulaire sur la vis de fixation. L'anneau circulaire fonctionne comme une longe pour prévenir la chute ou la perte de l'accessoire de verrouillage.
- 2. Faites glisser la boucle de fixation dans le support jusqu'à ce qu'elle s'emboîte en place.
- 3. Enfilez la partie en forme de U de l'accessoire de verrouillage dans la boucle de fixation.

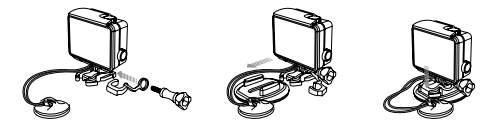

**ATTENTION : Afin d'éviter de vous blesser en cas d'accident, n'utilisez pas l'accessoire ou les attaches de verrouillage lorsque vous utilisez un support de fixation sur un casque ou autre équipement de protection personnel.**

La HERO+ LCD caméra, la batterie et le boîtier sont intégrés. Vous ne pouvez pas retirer la caméra du boîtier ou retirer la batterie de la caméra.

L'icône de batterie qui s'affiche sur l'écran d'état de la caméra clignote lorsque la charge de la batterie est inférieure à 10 %. Si l'on enregistre lorsque la batterie atteint 0 %, la caméra enregistre le fichier et s'éteint.

# **MAXIMISATION DE LA DURÉE DE SERVICE DE LA BATTERIE**

Pour maximiser la durée de service de la batterie, fermez l'application GoPro App ou désactivez la fonction sans fil. Pour maximiser la durée de service de la batterie lorsque vous filmez des activités de longue durée, éteignez l'écran tactile. Les températures extrêmement froides peuvent réduire la durée de service de la batterie. Pour maximiser la durée de service de la batterie dans des conditions de froid, gardez la caméra dans un endroit chaud avant de vous en servir.

**PRO TIP :** QuikCapture (capture rapide) permet de maximiser la durée de service de la batterie. Pour plus de détails, consultez *[QuikCapture \(capture rapide\)](#page-26-0)* (page 49).

# / Batterie

**MANIPULATION ET ENTREPOSAGE DE LA BATTERIE** La caméra contient des pièces fragiles, notamment la batterie. Évitez de laisser votre caméra sous une chaleur ou un froid excessifs. Les températures extrêmes peuvent temporairement affecter l'autonomie de la batterie ou nuire à la fonctionnalité de la caméra. Évitez les changements brusques de températures ou d'humidité car de la condensation risque de se former à l'intérieur et à l'extérieur de la caméra.

Le boîtier intégré de la caméra protège la caméra et la batterie de l'eau. Pour en savoir plus, consultez la section *Portes arrière de la caméra* (page 14). N'allumez pas la caméra si la caméra (à l'intérieur du boîtier) est mouillée. Si votre caméraest déjà allumée, éteignez-la tout de suite et retirez la batterie. Laissez-la bien sécher complètement avant de la réutiliser. N'essayez pas de sécher la caméra ou la batterie avec une source de chaleur comme un four micro-ondes ou un sèche-cheveux. Toute détérioration de la caméra ou de sa batterie par contact avec des matières liquides (à l'intérieur du boîtier) est hors garantie.

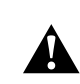

**ATTENTION : Ne pas laisser tomber, démonter, ouvrir, écraser, plier, déformer, percer, lacérer, exposer aux micro-ondes, incinérer ou peindre la caméra. Ne pas introduire de corps étrangers par les ouvertures de la caméra, comme le port micro-USB. Ne pas utiliser la caméra si elle a été endommagée, par exemple si elle est fissurée, percée ou si elle a pris l'eau. Si vous démontez ou percez la batterie intégrée, il y a un risque d'explosion ou d'incendie.**

# <span id="page-34-0"></span>/ Dépannage

#### **MA GOPRO NE S'ALLUME PAS**

Assurez-vous que votre GoPro est chargée. Pour charger votre caméra, utilisez le câble USB qui accompagne l'appareil et un ordinateur. Vous pouvez également utiliser le chargeur mural ou le chargeur automobile de GoPro.

#### **MA GOPRO NE RÉPOND PAS LORSQUE J'APPUIE SUR UN BOUTON**

Appuyez sur le bouton Power/Mode (alimentation/mode) et maintenez-le enfoncé pendant 8 secondes pour réinitialiser votre caméra. Cette réinitialisation enregistre tout votre contenu et vos réglages, et éteint votre caméra.

# **LA LECTURE EST SACCADÉE**

Les sauts durant la lecture ne sont généralement pas dus aux fichiers. Si vos séquences sautent, une des situations suivantes peut être à l'origine du problème :

- Utilisation d'un lecteur vidéo non compatible. Tous les lecteurs vidéo ne prennent pas en charge le codec H.264. Pour obtenir les meilleurs résultats, utilisez le logiciel GoPro Studio, disponible gratuitement sur [gopro.com/getstarted](http://gopro.com/getstarted).
- L'ordinateur ne dispose pas de la configuration système requise pour la lecture HD. Plus la résolution et la fréquence de trames sont élevées, plus l'ordinateur doit travailler pour les reproduire. Si vous utilisez le logiciel GoPro Studio pour reproduire vos fichiers, assurez-vous que votre ordinateur est conforme aux exigences de système minimales, disponibles sur le site [gopro.com/getstarted](http://www.gopro.com/getstarted).
- Lecture d'un fichier vidéo HD à débit binaire élevé sur une connexion USB à faible bande passante. Transférez le fichier sur l'ordinateur pour le lire.

Si l'ordinateur ne dispose pas de la configuration système requise, assurez-vous que tous les autres programmes de votre ordinateur sont fermés.

# <span id="page-35-0"></span>/ Assistance clientèle

# / Dépannage

**J'AI OUBLIÉ LE NOM D'UTILISATEUR OU LE MOT DE PASSE DE MA CAMÉRA**

Consultez la section *Réinitialisation du nom et du mot de passe de la fonction sans fil de votre caméra* (page 47).

#### **MA CAMÉRA EST ÉTEINTE MAIS LE VOYANT BLEU CLIGNOTE TOUJOURS**

Le voyant bleu indique que la connexion sans fil est activée. Pour désactiver le mode sans fil, appuyez sur le bouton Settings/Tag (paramètres/balise) et maintenez-le enfoncé jusqu'à ce que les voyants indicateur du mode sans fil clignotent rapidement et s'éteignent.

Pour plus de réponses aux questions fréquentes, allez sur [gopro.com/support](http://www.gopro.com/support).

GoPro s'engage à fournir le meilleur service possible. Pour joindre le service d'assistance clientèle de GoPro, consultez le site :

[gopro.com/support](http://gopro.com/support).

# <span id="page-35-1"></span>/ Information réglementaire

Pour consulter la liste complète des homologations par pays, reportez-vous au guide d'informations importantes sur le produit + la sécurité fourni avec votre caméra.

# / Marques déposées

GoPro, HERO, le logo GoPro, le logo GoPro Be a Hero, BacPac, Protune, SuperView et Wear It. Mount It. Love It. sont des marques déposées ou des marques de commerce de GoPro, Inc. aux États-Unis et au niveau international. Les autres noms et marques sont la propriété de leurs propriétaires respectifs.